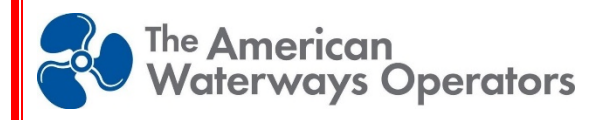

# **Safety Statistics Reporting Program User Manual**

**March, 2024**

The American Waterways Operators, Inc.

# **Safety Statistics Reporting Program Manual**

## **INTRODUCTION**

The American Waterways Operators is the tugboat, towboat, and barge industry's advocate, resource, and united voice for safe, sustainable, and efficient transportation on America's waterways, oceans, and coasts. Our industry's 5,000 towing vessels and 33,000 barges comprise the largest segment of the U.S.-flag domestic fleet. The tugboat, towboat and barge industry support more than 270,000 jobs in related industries nationwide. Each year, our vessels safely, securely, and efficiently move more than 665 million tons of cargo critical to the U.S. economy.

The data collected by the AWO Safety Statistics Reporting Program (SSRP) demonstrates our members' commitment to continuous improvement and dedication to a culture of safety. By regularly collecting and reporting the key performance indicators (KPIs) contained in the SSRP program, our members can track their company's progress and compare their safety performance against that of similar operations in the maritime transportation industry.

The SSRP is designed to be simple, secure, and confidential. Members gain access to this important tool with their membership in AWO and participation in the program. Using a simple online form, operators upload their data to a secure and confidential library once each quarter. These entries are instantly organized into sets of information detailing individual company progress and added to the aggregate participant data to generate industry benchmarking and comparison reports and trends over time. Using insights gleaned from these KPIs, participants can take proactive steps to prevent incidents before they happen and help to raise the safety profile of the industry.

This manual is designed to aid AWO members in understanding the criteria and process of entry for data submitted to the SSRP. It is divided into two sections:

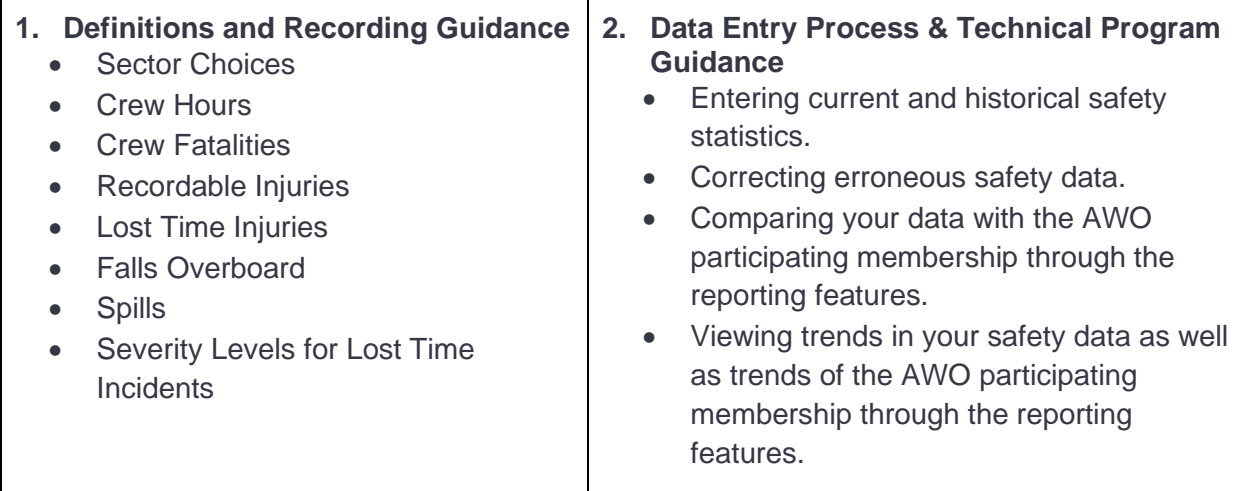

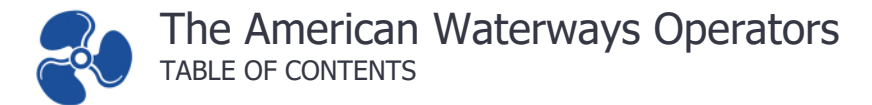

## **TABLE OF CONTENTS**

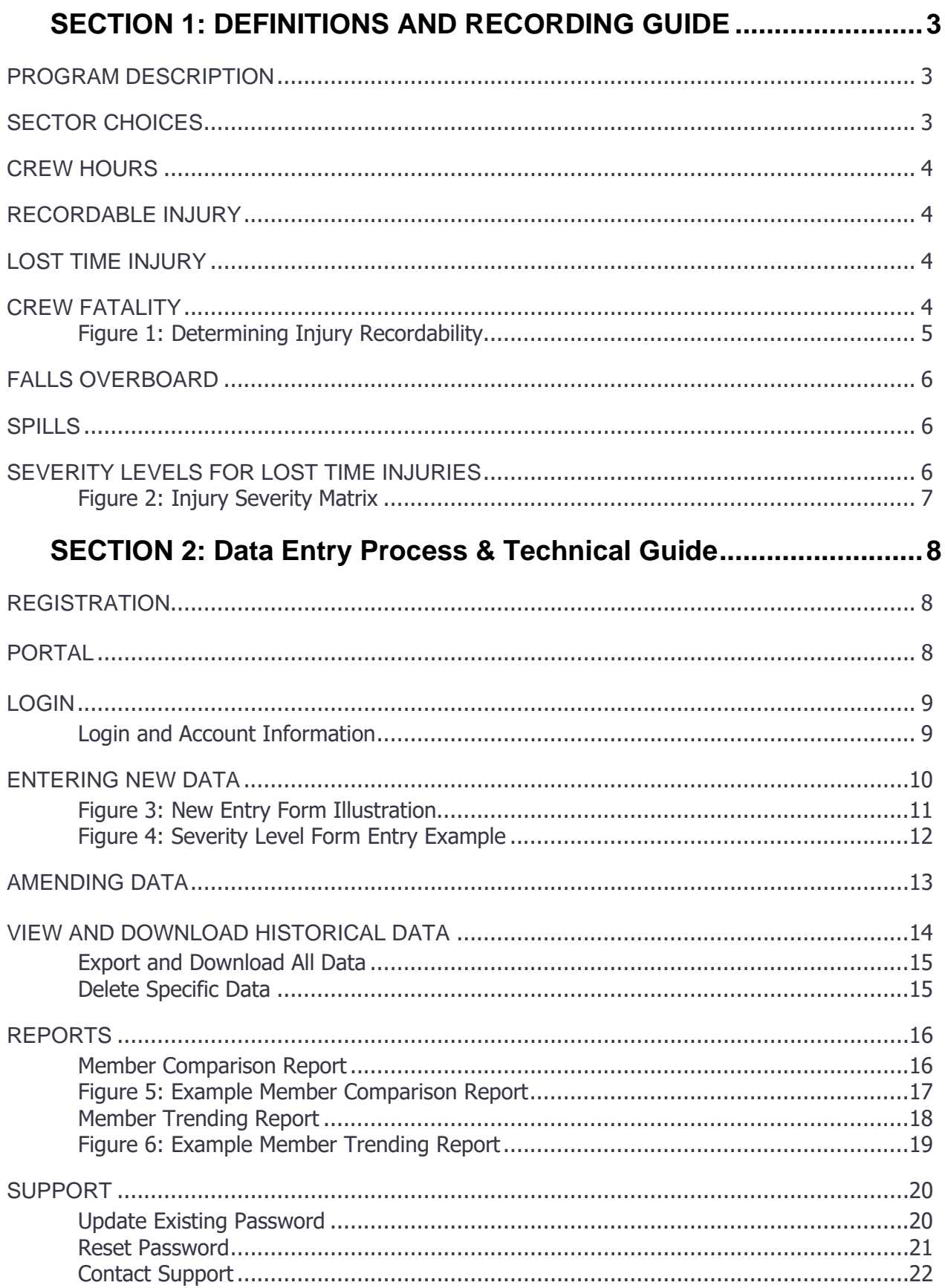

## <span id="page-3-0"></span>SECTION 1: DEFINITIONS AND RECORDING GUIDE

## <span id="page-3-1"></span>**PROGRAM DESCRIPTION**

AWO's Strategic Framework and 2022-2024 Strategic Plan directed the Association to *Identify the statistics needed to support industry safety and advocacy goals*. To achieve this deliverable, the Safety Department engaged in deep listening with members over the course of 2022 and presented findings and recommended action items to Board of Directors in 2023. Following Board approval, AWO applied accepted updates, clarifications, and additions to the SSRP. The new SSRP elements in effect for all 2024 calendar-year data include:

- Sector Choices
- Crew Hours
- Crew Fatalities
- Recordable Incidents
- Lost Time Incidents
- Falls Overboard
- Spills
- Severity Index

The following guidance describes how each element is defined and calculated for all incidents that take place on or after January 1, 2024. For previous reporting criteria guidance, please contact AWO's Safety Department by emailing [safety@americanwaterways.com.](mailto:safety@americanwaterways.com)

## <span id="page-3-2"></span>**SECTOR CHOICES**

Members are encouraged to assign crew-hours and incidents to the sector that best describes their operation. Members who operate in multiple sectors are encouraged to make separate entries for each sector, dividing crew-hours and assigning the incident(s) accordingly. There are no limits to how many entries a company may make each quarter; however, it is important to ensure crew-hours and incidents are not duplicated across multiple reports.

The SSRP Sectors are:

- **Coastal/Coastal-Harbor**: Companies and mariners navigating the Atlantic, Pacific and Gulf Coasts and operating in coastal harbor ports with many of these enterprises assisting with ships' mooring or berthing operations and transportation services.
- **Inland**: Vessels and mariners transporting cargoes on inland waterway routes.
- **Inland Fleeting**: Companies and mariners involved in fleeting operations where barges are moored, loaded, unloaded, built into a tow for delivery to a loading or unloading location, cleaned and/or repaired for use.

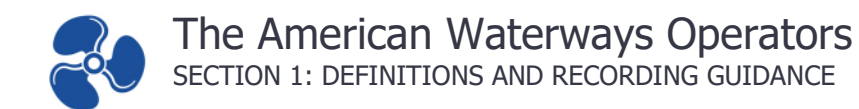

## <span id="page-4-0"></span>**CREW HOURS**

Crew Hours (man-hours) should be calculated as follows:

- All hours spent on board the vessel, whether on watch or off watch, should be included in the crew-hours count for the SSRP.
- Crewmembers of live-aboard vessels are exposed to possible injury 24 hours per day; therefore, injuries occurring during their off-watch time are considered work-related.
- Crewmembers of harbor services vessels working an 8- or 12-hour day and going home during off-duty hours should not be counted for 24 hours, but only for actual time worked.

#### <span id="page-4-1"></span>**RECORDABLE INJURY**

A recordable injury, for the purpose of the SSRP, is a [marine casualty](https://www.ecfr.gov/current/title-46/chapter-I/subchapter-A/part-4/subpart-4.03/section-4.03-1) incident that:

- $\bullet$  Involves a person engaged or employed on board a vessel  $\frac{1}{1}$ ;
- $\bullet$  Is [work related](https://www.osha.gov/laws-regs/regulations/standardnumber/1904/1904.5)  $2$ ;
- is a <u>new case <sup>3</sup>;</u>
- involves injury or loss of life; and
- affects a person engaged or employed on board a vessel working under the supervision of the AWO subject member company.

The recordable injury count should include lost time incidents and fatalities; therefore, the number of recordable injuries will always be more than, or equal to, the lost time and fatality counts in the SSRP.

[Figure 1](#page-5-0) on the following page illustrates the process of determining injury recordability.

#### <span id="page-4-2"></span>**LOST TIME INJURY**

A Lost Time Injury (LTI), for purposes of the SSRP, is a work-related injury that results in disability, missed work, or restricted duty.

- An injury must be work-related to be counted as an LTI in the SSRP.
- Injuries that result in **D**ays **A**way, **R**estricted, or **T**ransferred (**DART**) duty are LTIs in the SSRP.
- Injuries that prevent a crew member from performing his or her normally assigned duties (e.g., navigation or engineering watches, routine maintenance, cargo handling) are considered LTIs for the purposes of the SSRP.  $\frac{1}{2}$  $\frac{1}{2}$  $\frac{1}{2}$

## <span id="page-4-3"></span>**CREW FATALITY**

Fatalities that result from a recordable injury, as defined by the SSRP, should be reported to the SSRP.

<span id="page-4-4"></span><sup>1</sup> [NVIC 01-15](https://www.dco.uscg.mil/Portals/9/DCO%20Documents/5p/5ps/NVIC/2015/navic-01-15_Marine_Casualty_Reporting20150721.pdf) – U.S. Coast Guard Marine Casualty Reporting Procedures Guide

<sup>&</sup>lt;sup>2</sup> [29 CFR 1904.5](https://www.ecfr.gov/current/title-29/subtitle-B/chapter-XVII/part-1904/subpart-C/section-1904.5) – Occupational Safety and Health Administration (OSHA) Determination of work-relatedness

<sup>3</sup> [29 CFR 1904.6](https://www.ecfr.gov/current/title-29/subtitle-B/chapter-XVII/part-1904/subpart-C/section-1904.6) – OSHA Determination of new cases

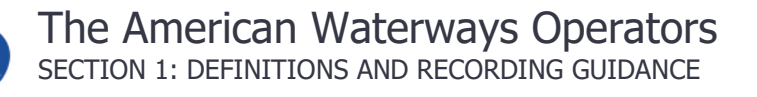

#### <span id="page-5-0"></span>**Figure 1: Determining Injury Recordability**

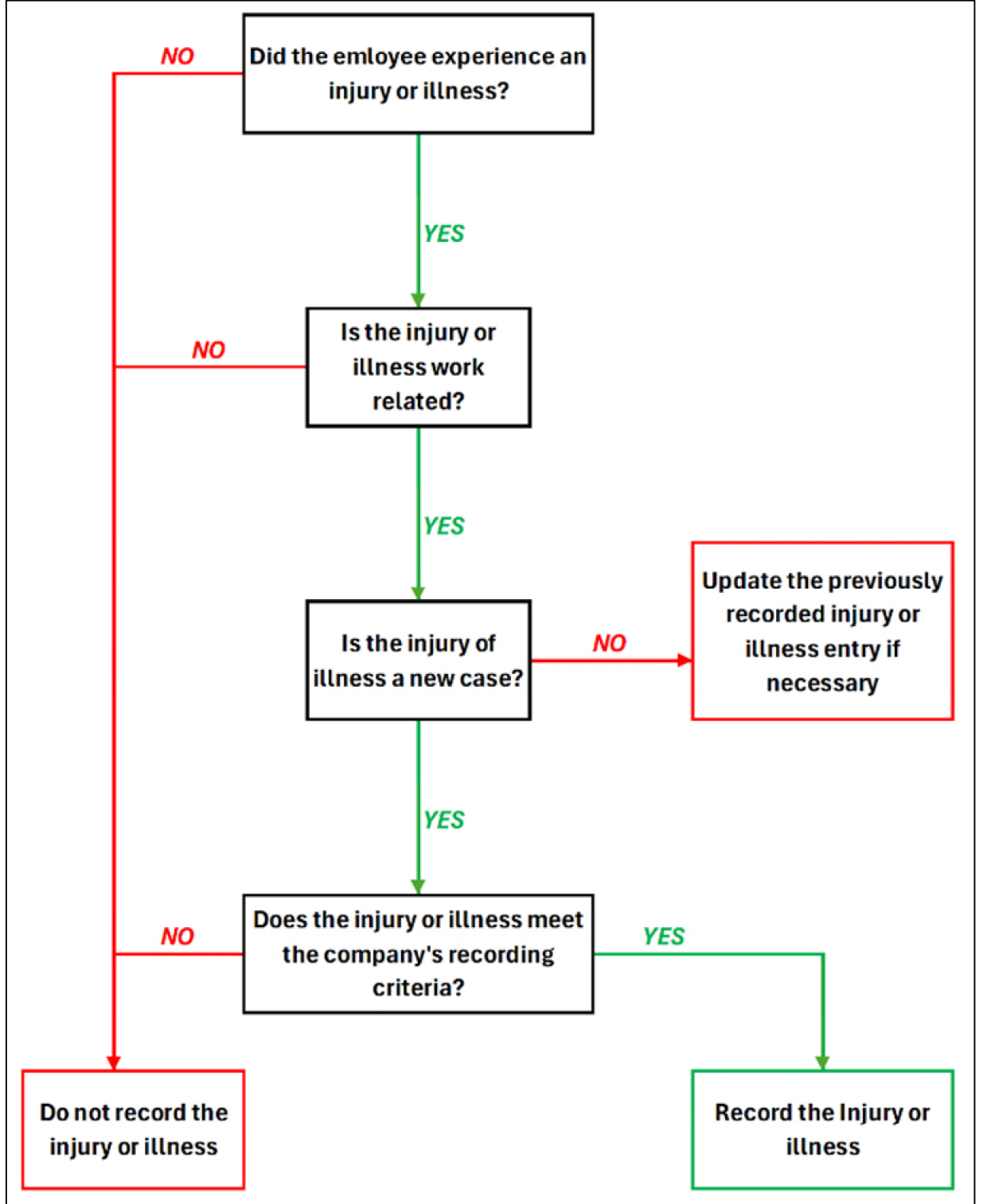

<span id="page-6-0"></span>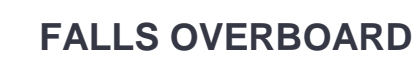

A fall overboard, for the purposes of the SSRP, is any unintentional fall or intentional unauthorized fall (i.e., rail jumping) overboard by a person (e.g., crew member, passenger, visitor, or contractor) that results in the person's fall to water from a vessel, dock, or other structure.

 This definition of fall overboard applies to persons who fall from a skiff; however, a person who intentionally steps into water from a skiff for legitimate reasons (i.e., tying the skiff off) is not necessarily a fall overboard.

## <span id="page-6-1"></span>**SPILLS**

All spills that enter the water are reportable to the SSRP.

• Spills to primary or secondary containment areas that do not enter the water are not reportable spills for purposes of the SSRP.

## <span id="page-6-2"></span>**SEVERITY LEVELS FOR LOST TIME INJURIES**

All LTIs reported to the SSRP will prompt the member to enter a 'Severity Level'. The Injury Severity Matrix used in the SSRP is identical to the Injury Severity Scale developed by the Coast Guard and included in the USCG–AWO Safety Partnership's Annual Safety Report, with one exception:

• The SSRP only records LTIs that require care beyond first aid 4. Because of this, "Minor" injuries are not included in the SSRP Injury Severity Matrix. All other USCG Injury Severity Scale definitions are included in the SSRP Injury Severity Matrix, illustrated in [Figure 2](#page-7-0) on the following page.

<sup>4</sup> [29 CFR 1904.7\(b\)\(1\)](https://www.osha.gov/laws-regs/regulations/standardnumber/1904/1904.7) – OSHA First Aid

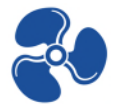

 $\mathcal{L}_{\mathcal{A}}$ 

#### <span id="page-7-0"></span>**Figure 2: Injury Severity Matrix**

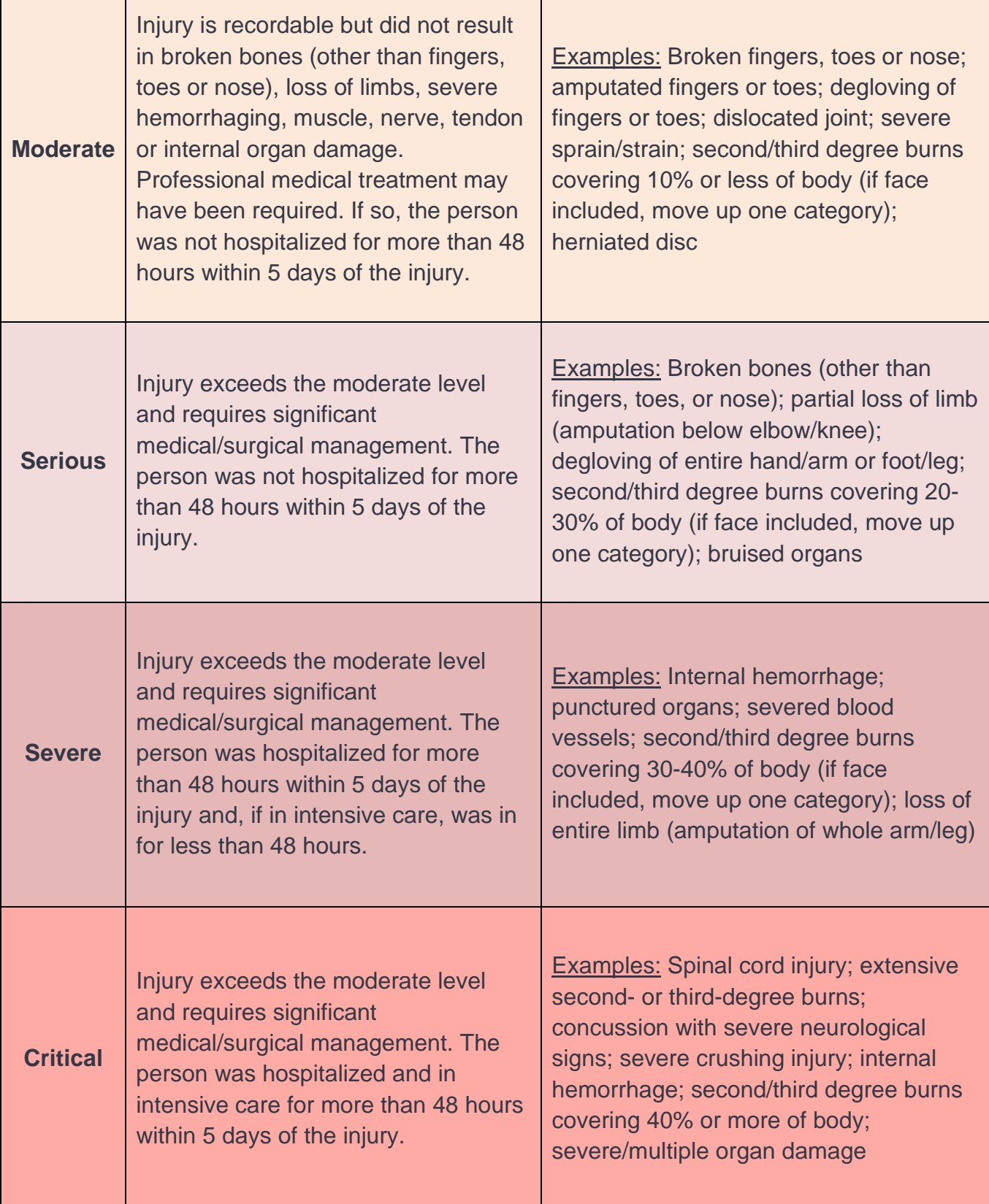

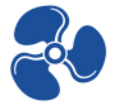

## <span id="page-8-0"></span>SECTION 2: DATA ENTRY PROCESS & TECHNICAL GUIDE

### <span id="page-8-1"></span>**REGISTRATION**

A username and password will be sent to new users in an "Account Setup Email". Organizations may check their registration status by following the instructions in the "Login and Account Information" section of this manual.

For questions not covered by this guide, please contact AWO or the Salix Technical Support team using the contact information below:

## <span id="page-8-2"></span>**PORTAL**

To access the portal, navigate to [awo.salixhub.com.](https://awo.salixhub.com/) This website will appear as illustrated below.

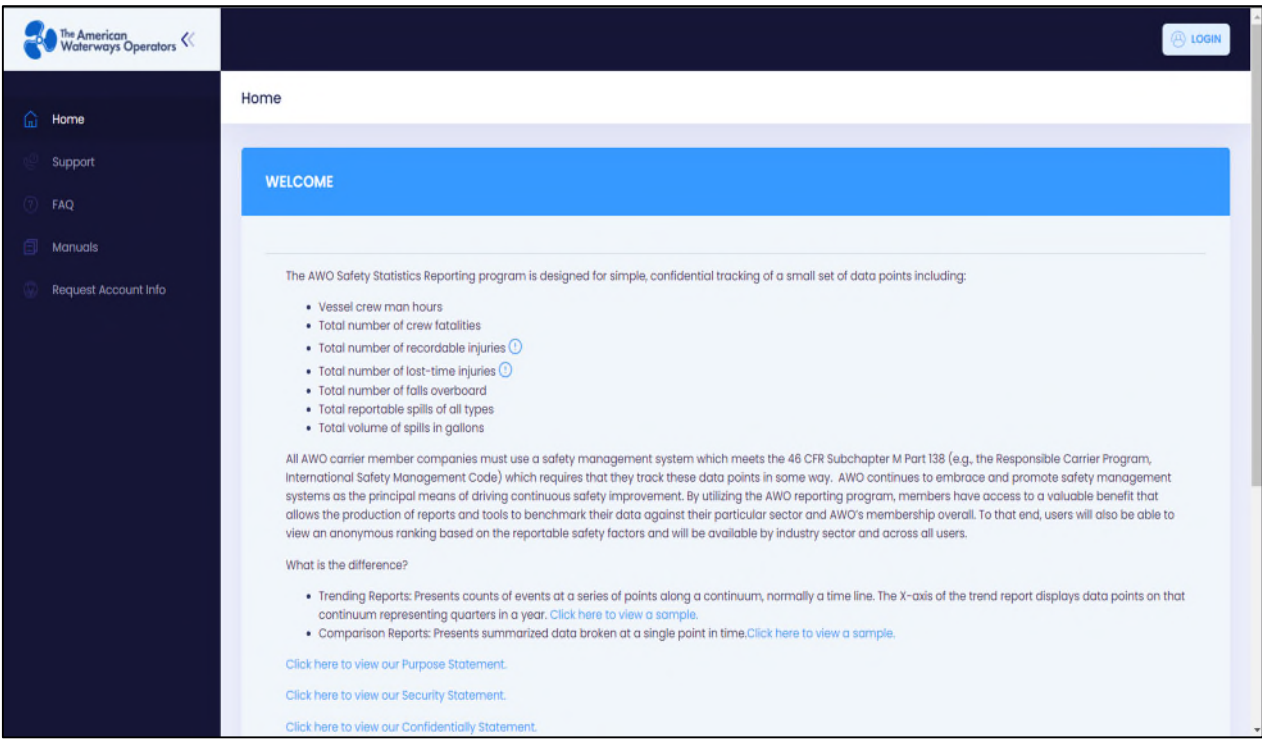

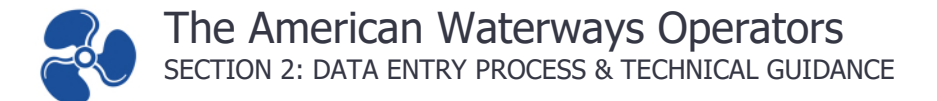

## <span id="page-9-0"></span>**LOGIN**

#### <span id="page-9-1"></span>**Login and Account Information**

Once the portal is opened, the user must login. Click on the "Login" button highlighted below.

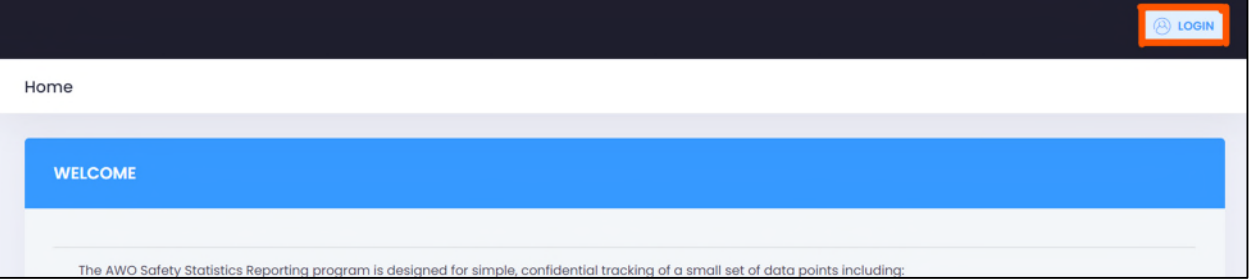

Enter your Username and Password in the login screen, as illustrated below. If you do not have this information, you may request it by clicking the Request Account Info as illustrated.

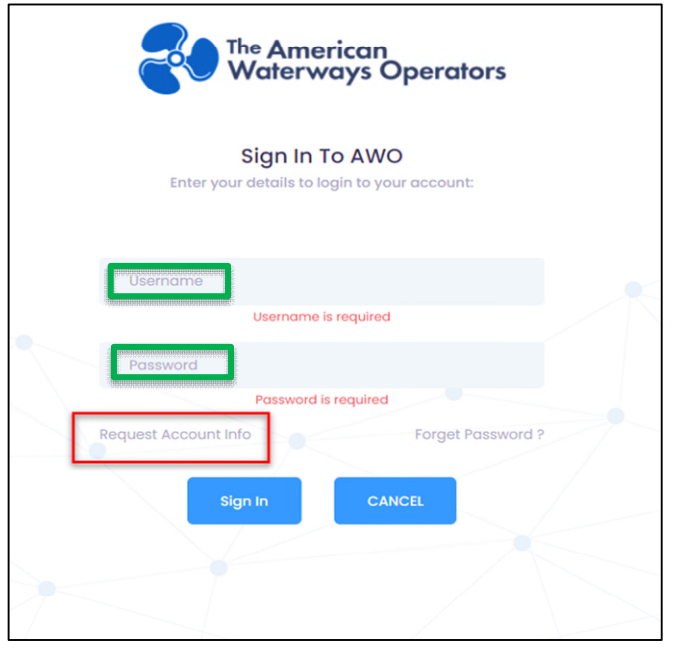

Once logged in successfully, users will be taken back to the home page. The username should be highlighted as illustrated below. This ensures the correct user account is logged in.

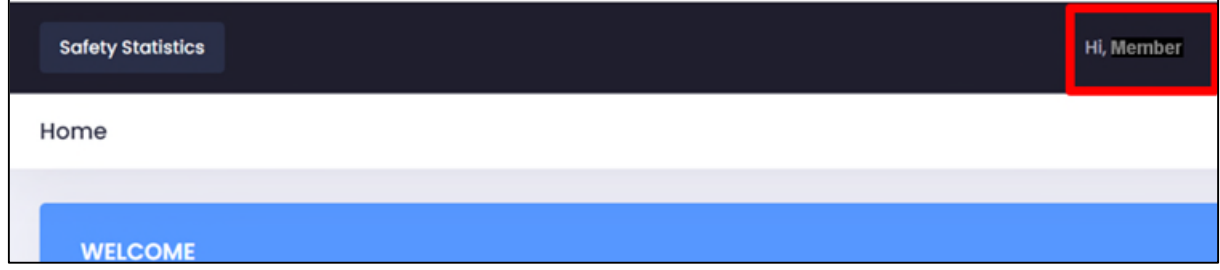

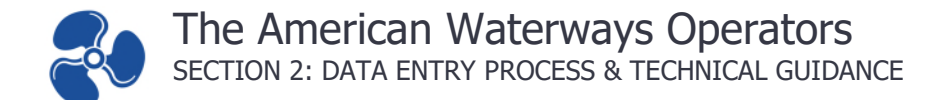

#### <span id="page-10-0"></span>**ENTERING NEW DATA**

To enter new data, click on "Safety Statistics" in the navigation and then click on "New Entry".

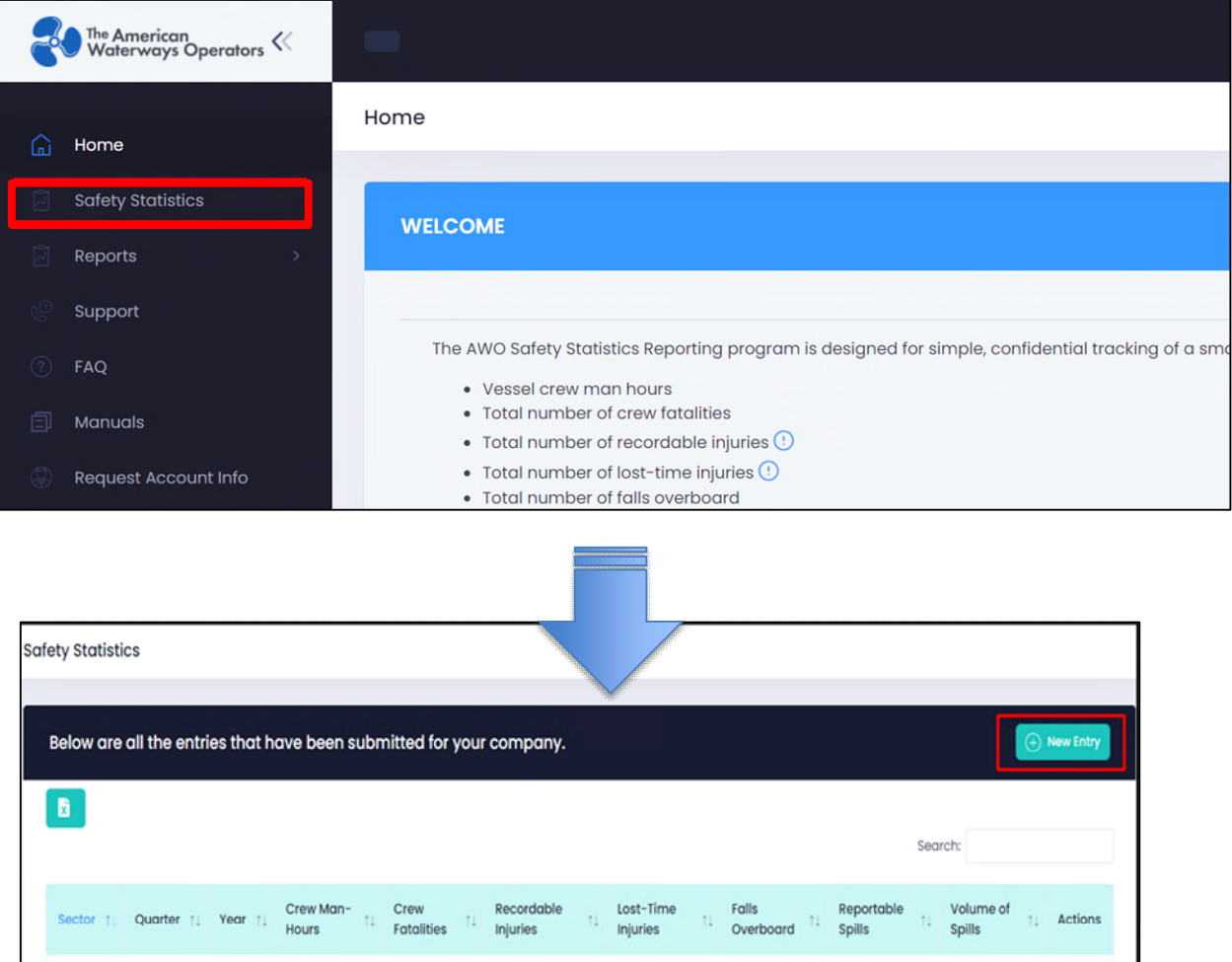

Once you have opened a "New Entry", users will be prompted to select the sector, quarter, and year of the data to enter. Please select the sector that best matches the operation of the vessels being entered.

Multiple entries may be made for each quarter. Organizations are encouraged to divide and assign crew hours and incident counts according to the sector that best describes the vessel operation at the time of the incident. This may require as many as three submissions per quarter (one for each sector) if a company operates in all three sectors.

Alternatively, a company may choose to assign all hours and incidents to the sector that best describes the majority of vessel operations. This is a fitting choice for members who predominantly operate in a single sector.

<span id="page-10-1"></span>A detailed illustration of the "New Entry" form is included in [Figure 3.](#page-10-1)

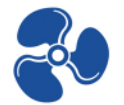

#### <span id="page-11-0"></span>**Figure 3: New Entry Form Illustration**

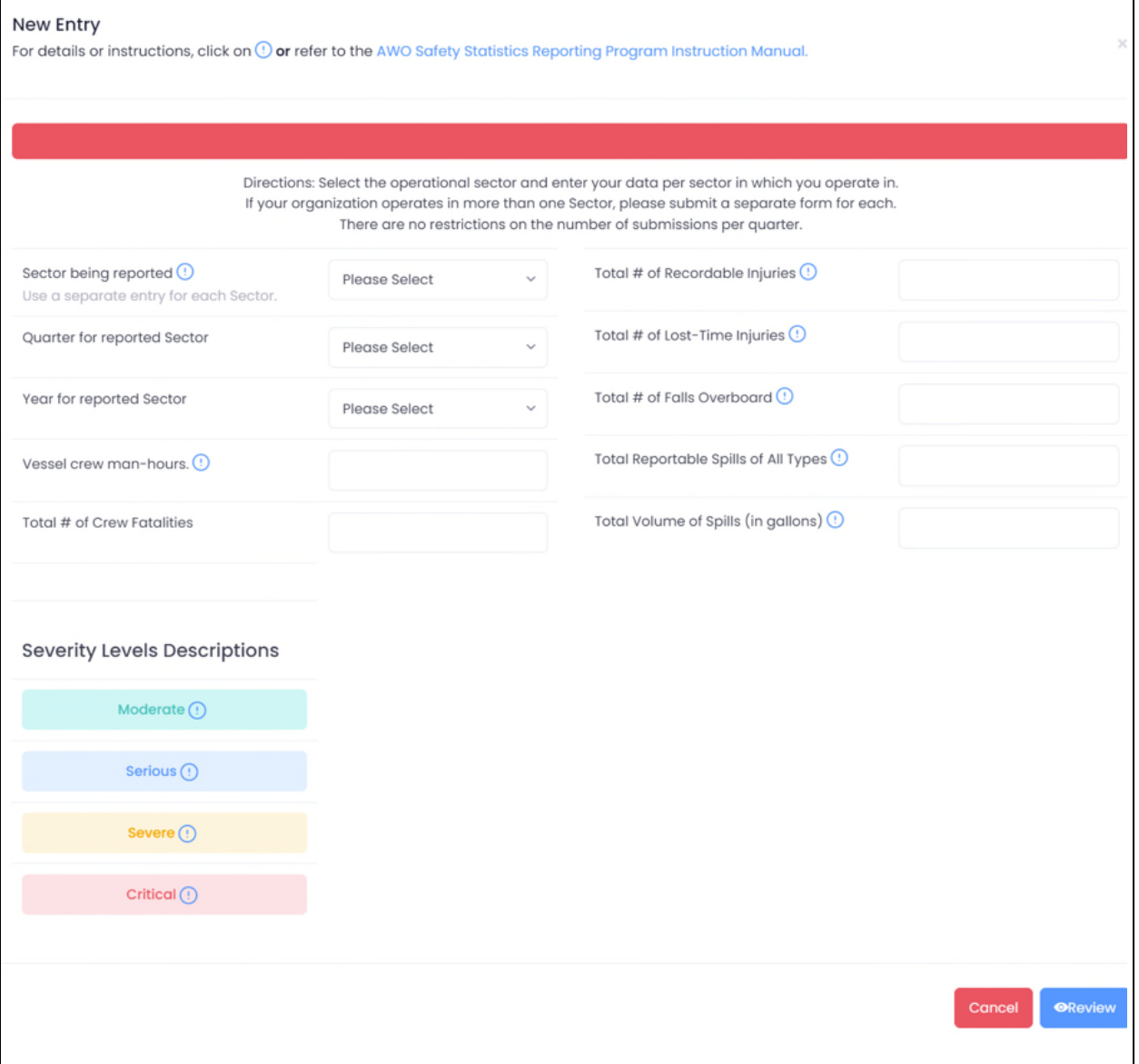

Data field information for the data entry form is provided in **SECTION 1: DEFINITIONS AND** [RECORDING GUIDANCE.](#page-3-0) Users may also select the  $\Phi$  next to an entry to review a description of the field.

Each field must be completed, even if the number is "0". The "Severity Levels" will become after you have entered the number of "Lost Time" injuries, with the number of severity level selection inputs will correspond with the number of lost time injuries. An example of how the Lost Time Severity form entry may appear is illustrated in **Figure 4.** 

 $\overline{\phantom{a}}$ 

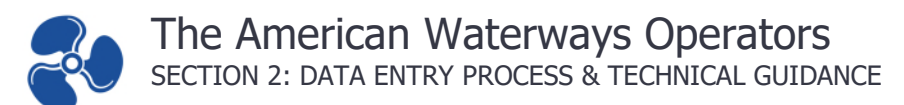

#### <span id="page-12-0"></span>**Figure 4: Severity Level Form Entry Example**

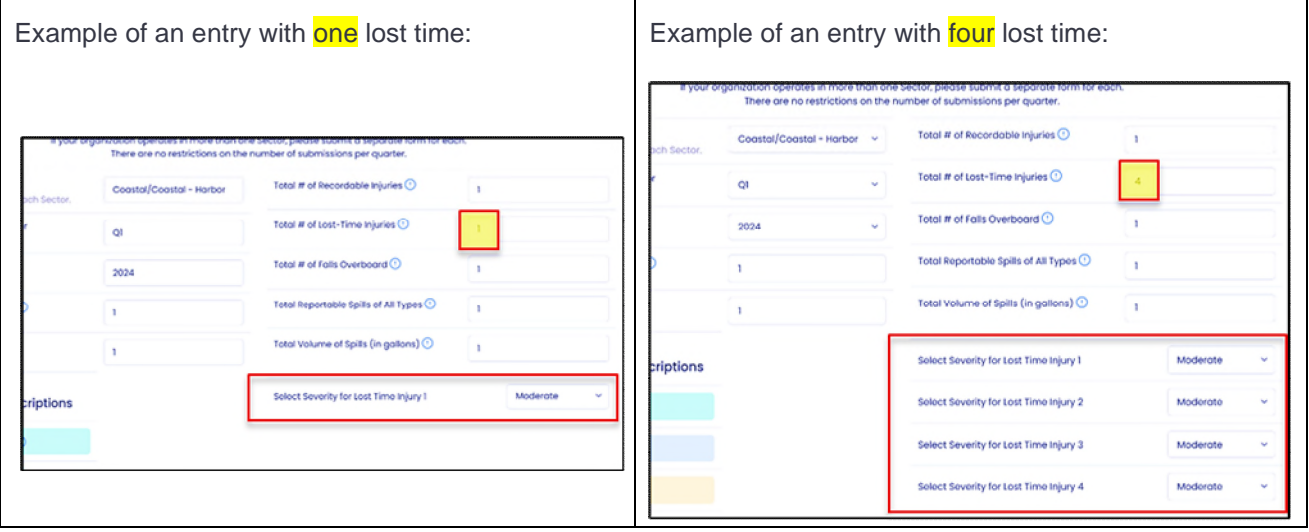

Once entry is complete, click the "Review" button to check and ensure entered data is correct. If there are errors, click Edit to correct data. If correct, click "Submit" to submit data.

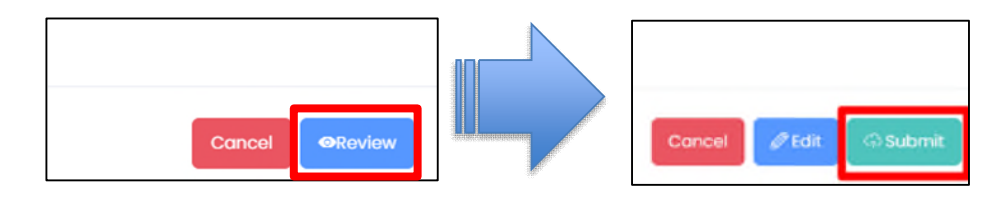

When submitted with no errors, the page below will be displayed.

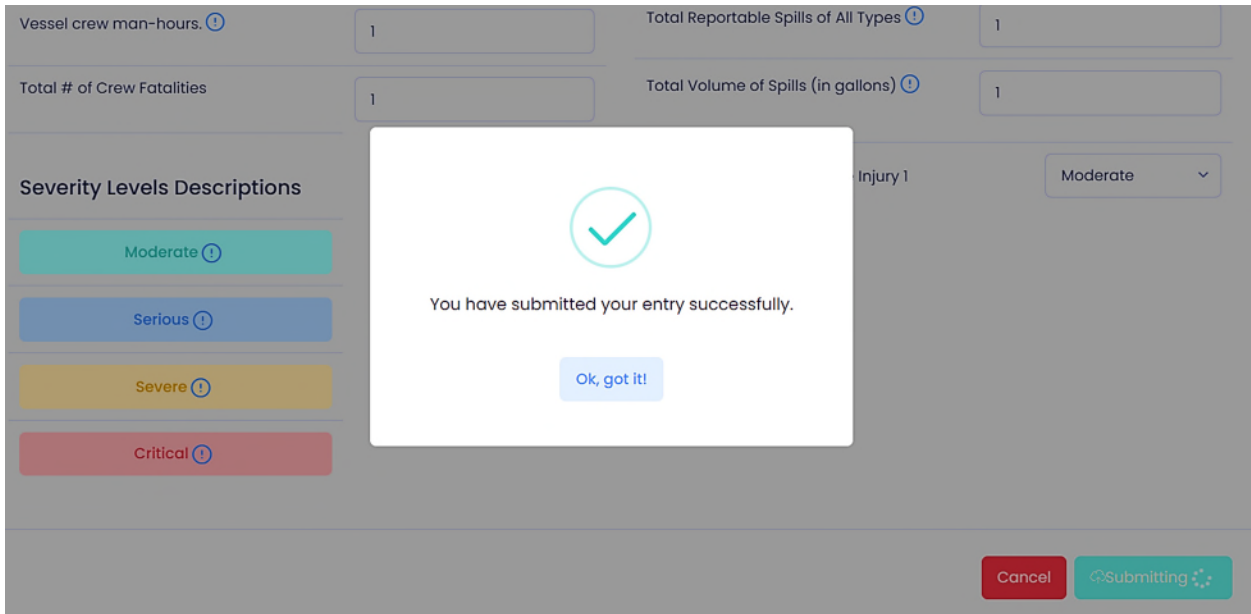

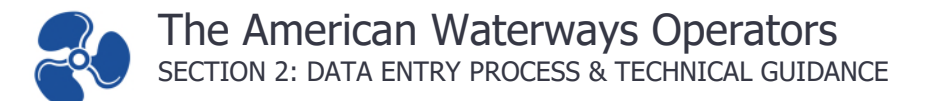

## <span id="page-13-0"></span>**AMENDING DATA**

To amend data, click on Safety Statistics in the navigation and then click on the pencil icon in the table of the record you want to amend.

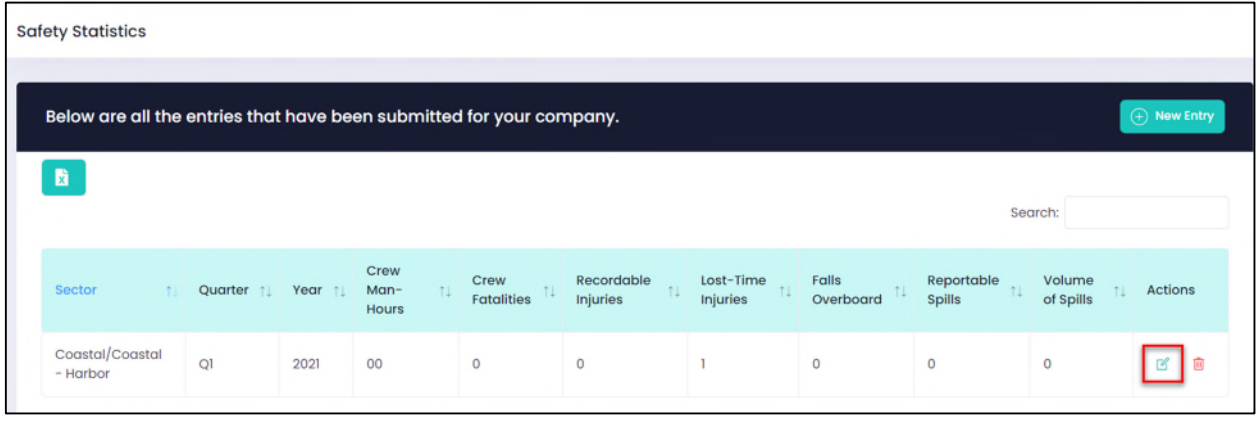

Once the pencil button is selected, a new window will pop up with the selected data. The user may now edit the data. For each change, users will be required to add a reason for the edits.

Once the edits are complete, click the "Review" button as illustrated below. After review, an option to "Update" will be displayed.

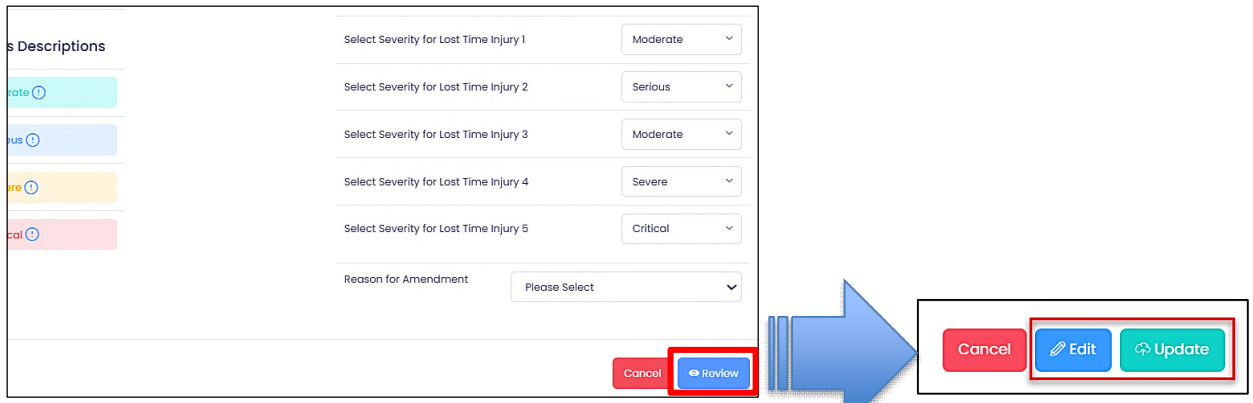

Click "Update". Following submission, a "Success!" message will be displayed.

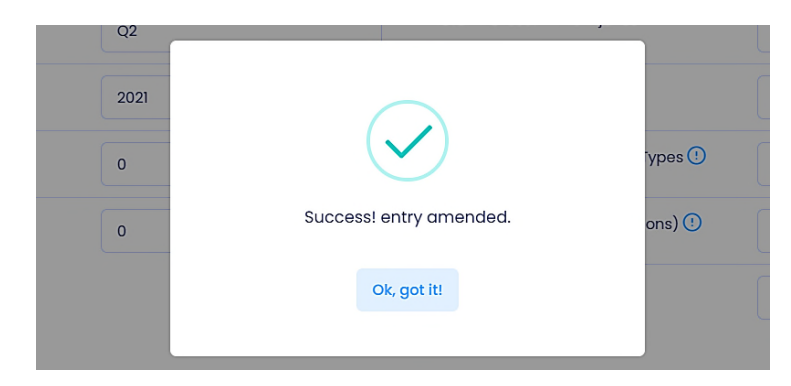

## <span id="page-14-0"></span>**VIEW AND DOWNLOAD HISTORICAL DATA**

To view historical data, click on Safety Statistics in the navigation menu.

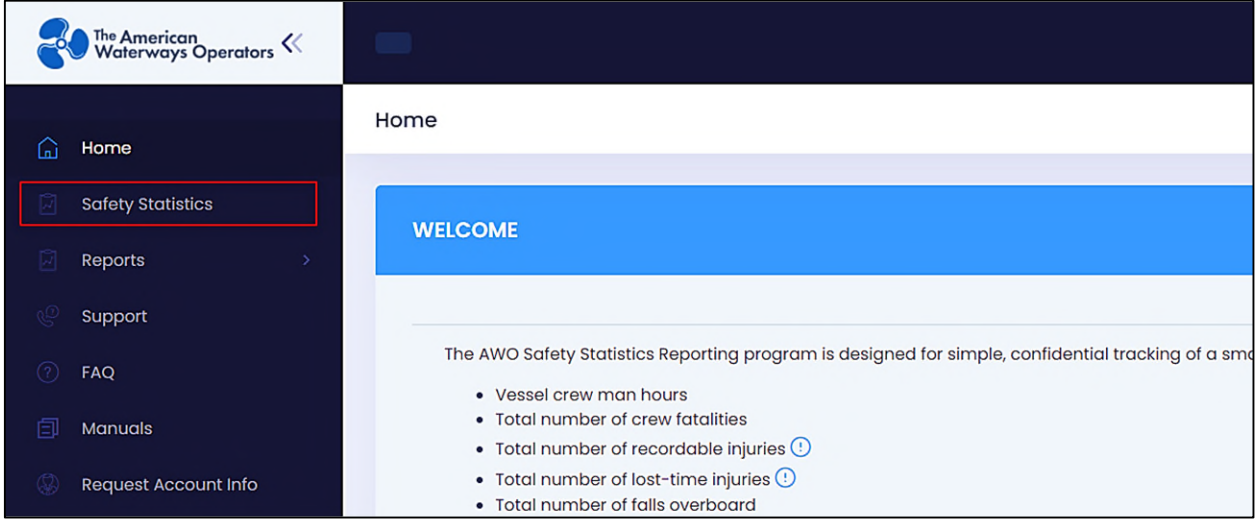

This page allows users to export all data, add a new entry, amend a past entry, or delete specific data.

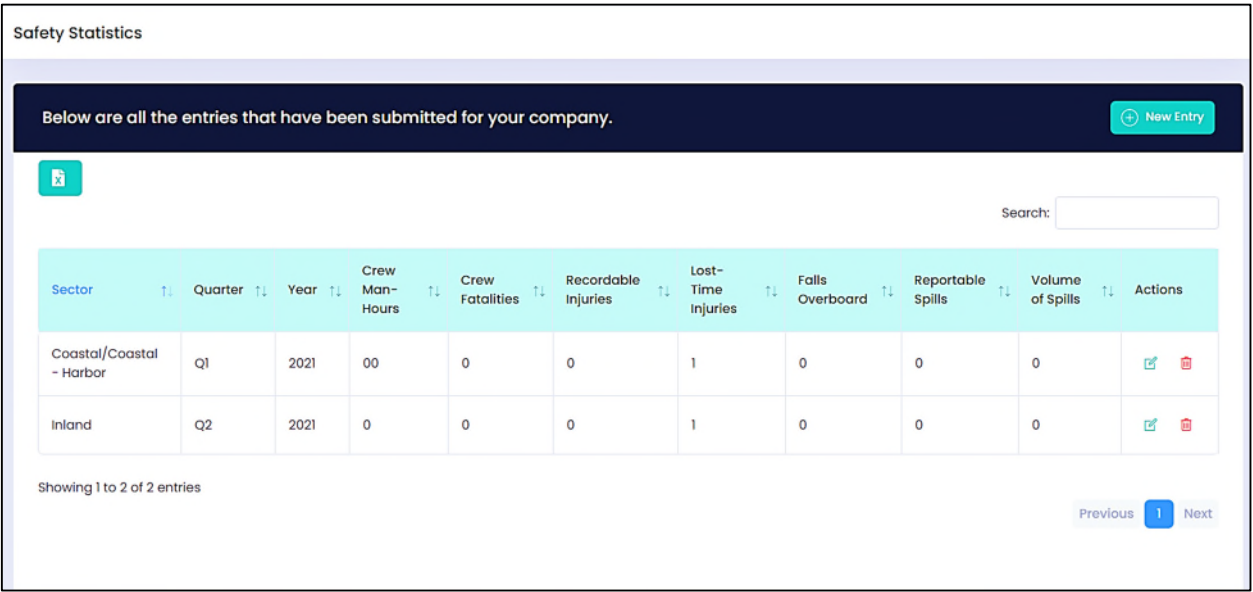

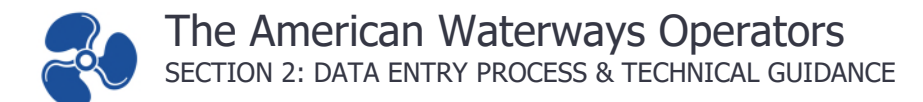

#### <span id="page-15-0"></span>**Export and Download All Data**

To export data, locate the  $\begin{bmatrix} \mathbf{x} \\ \mathbf{y} \end{bmatrix}$  button. Clicking this button will prompt the user to select a location on your computer to save the excel spreadsheet to. Once saved, all data will be available in the saved file.

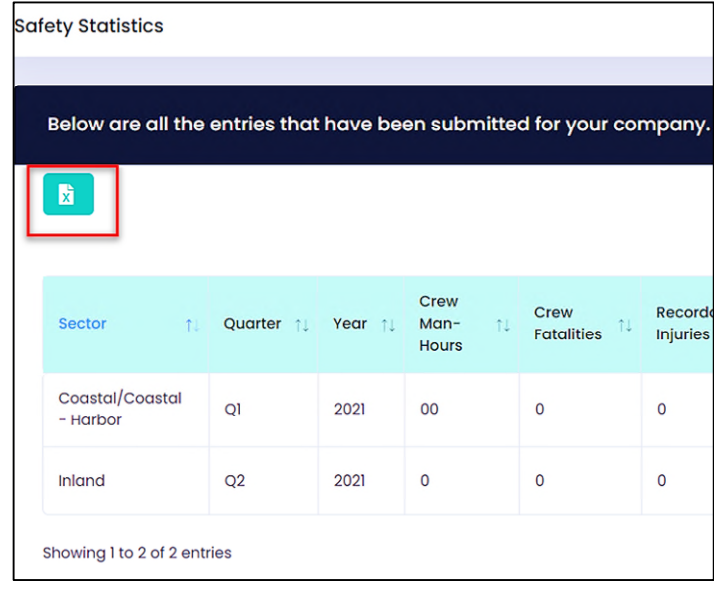

#### <span id="page-15-1"></span>**Delete Specific Data**

To delete specific data, locate the historical data button on the entry line you wish to edit. Choosing an edit button will prompt you to confirm the data you wish to delete in the chosen entry.

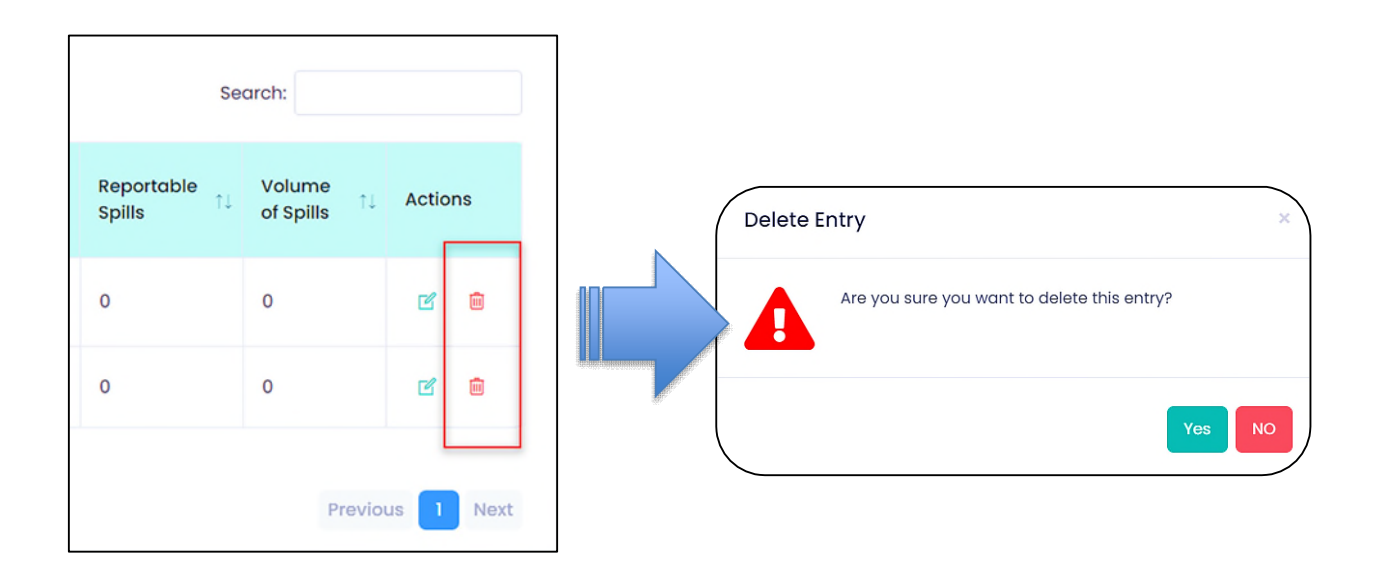

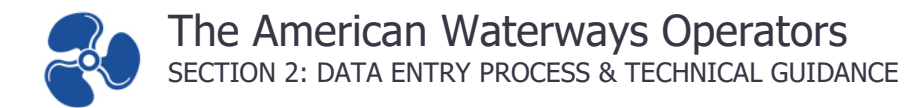

## <span id="page-16-0"></span>**REPORTS**

#### <span id="page-16-1"></span>**Member Comparison Report**

To view this report, click on Reports in the navigation and then click on Member Comparison Report.

When the "Member Comparison Report" page is loaded, enter the desired sector, starting quarter and year, and ending quarter and year. Click "Search" to retrieve and display the selected data for comparison.

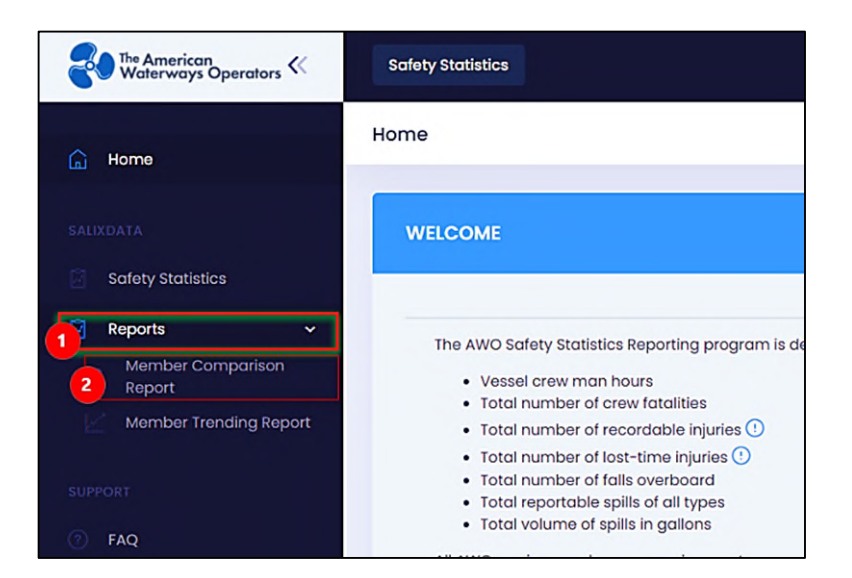

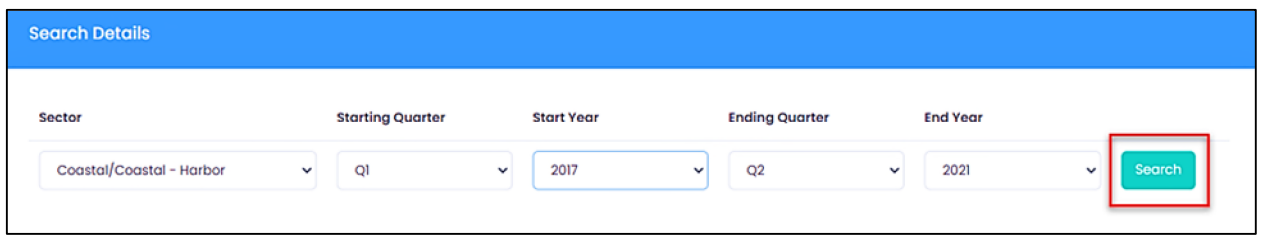

An example result is illustrated in [Figure 5](#page-17-0) on the following page. Users may export all data, or individual graphs.

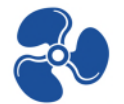

<span id="page-17-0"></span>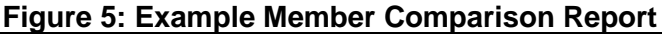

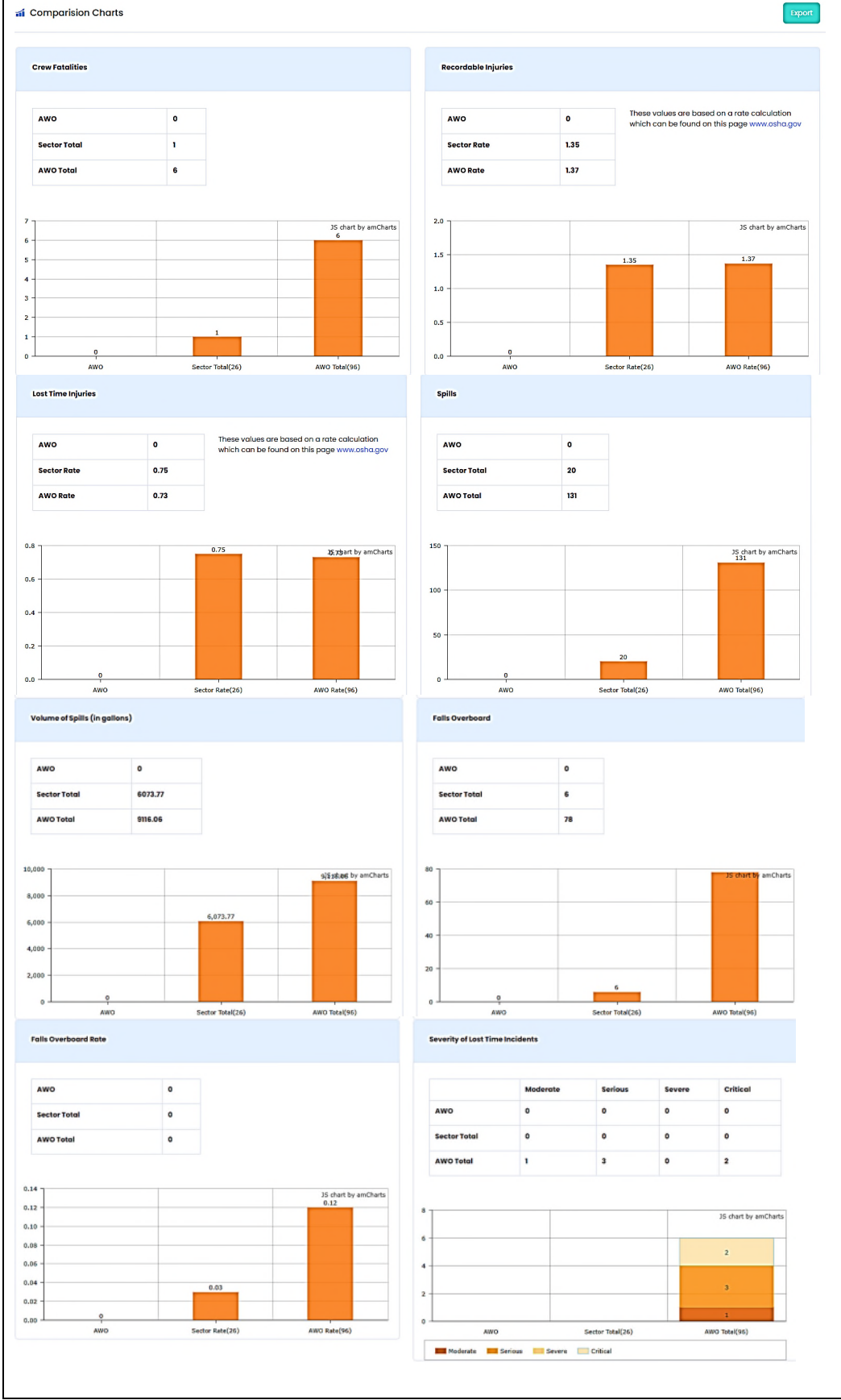

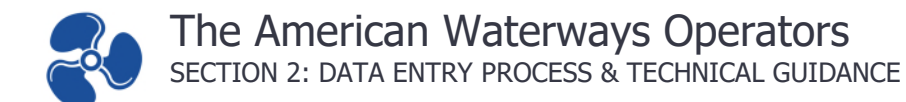

#### <span id="page-18-0"></span>**Member Trending Report**

To view this report, click on Reports in the navigation and then click on Member Trending Report.

When the "Member Trending Report" page is loaded, enter the desired sector, starting quarter and year, and ending quarter and year. Click "Search" to retrieve and display the selected data for comparison.

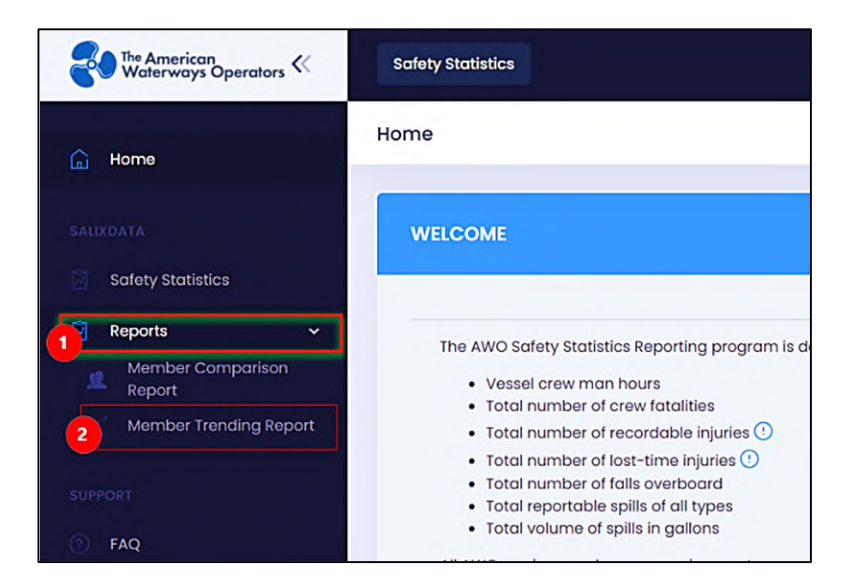

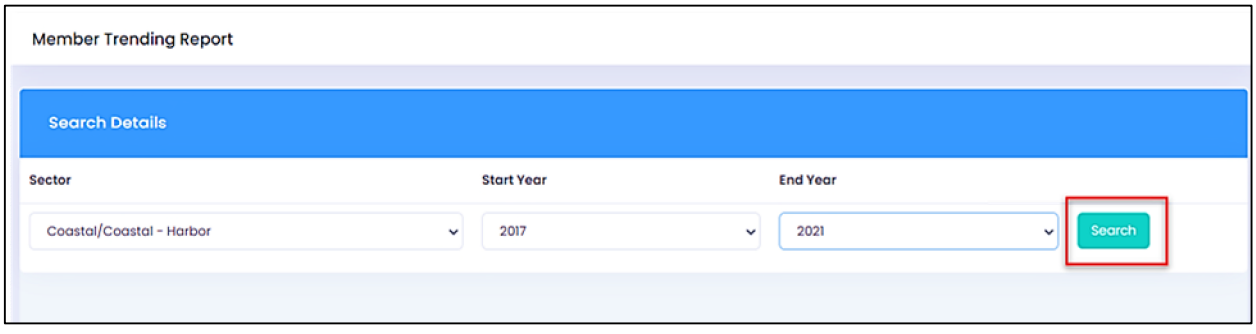

An example Member Comparison result is illustrated in **Figure 6** on the following page.<sup>5</sup> Users may export all data, or individual graphs.

<sup>5</sup> Some graphs omitted in example Member Comparison illustration.

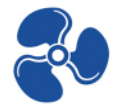

#### <span id="page-19-0"></span>**Figure 6: Example Member Trending Report**

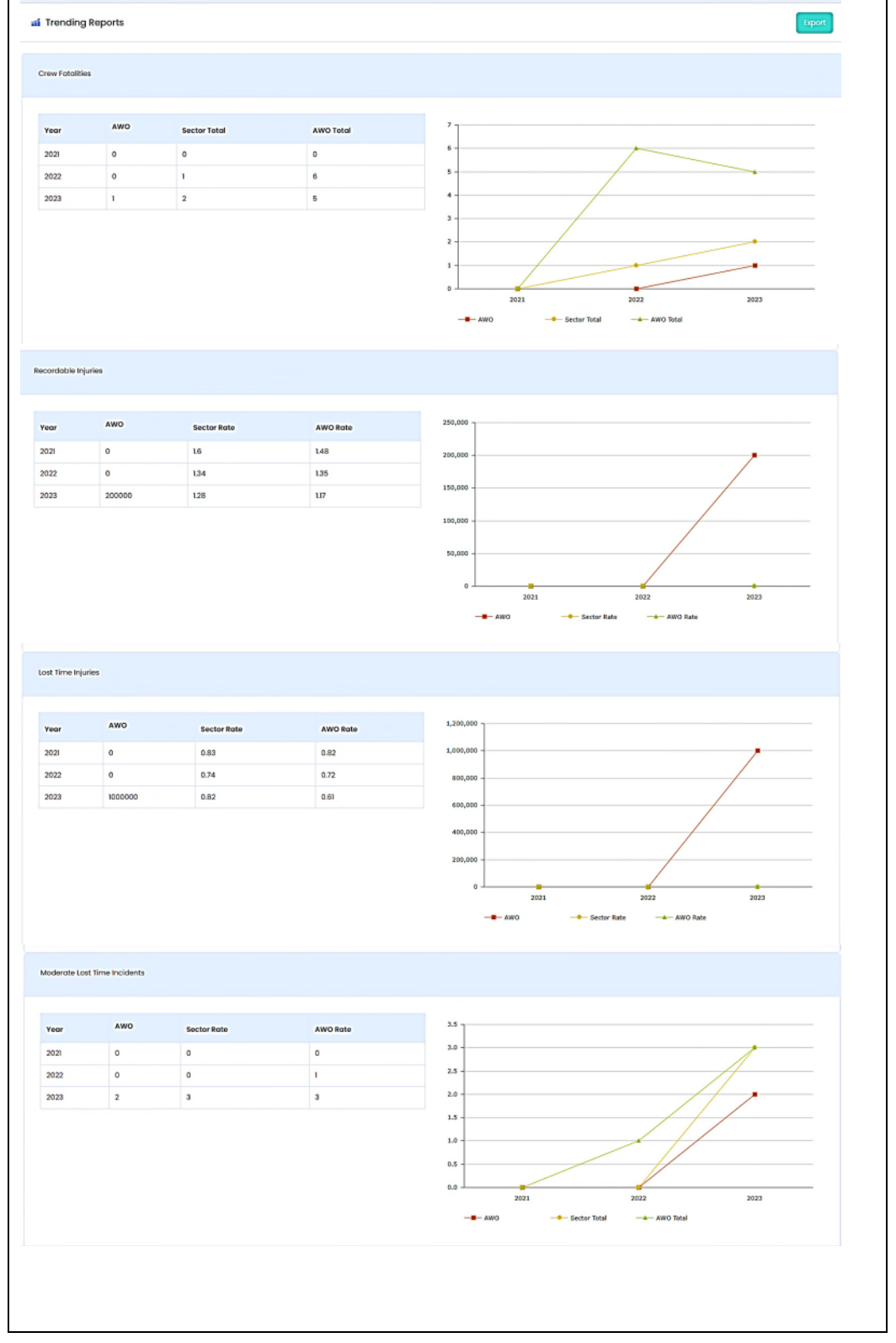

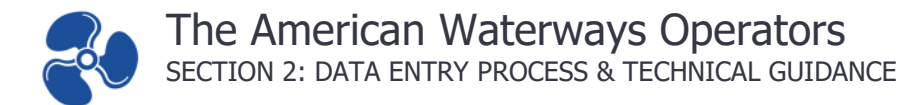

## <span id="page-20-0"></span>**SUPPORT**

#### <span id="page-20-1"></span>**Update Existing Password**

To update your password, navigate to the profile page by clicking on your username and clicking on My Profile as shown below.

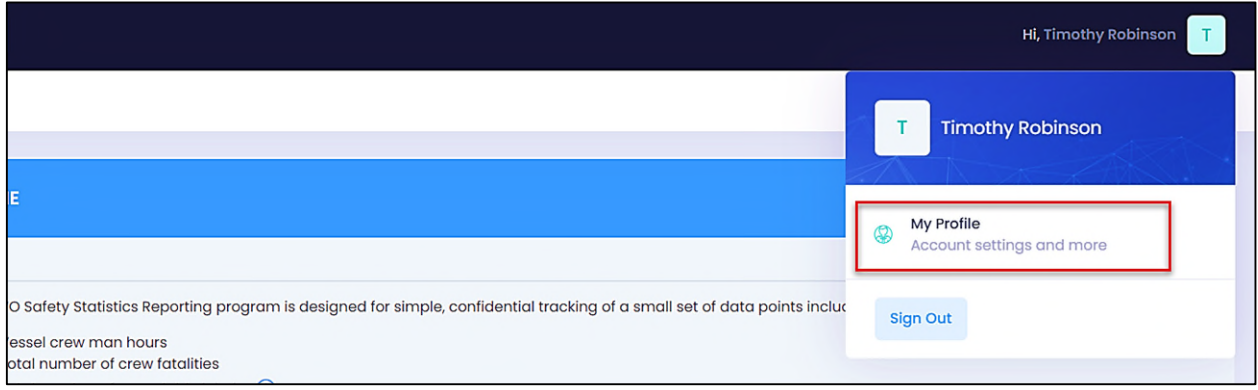

Once you are on this page click on change password. This will bring up a window on the right for you to update your password. Enter and confirm your new password then click on the update password button. On success you will see a password updated successfully alert.

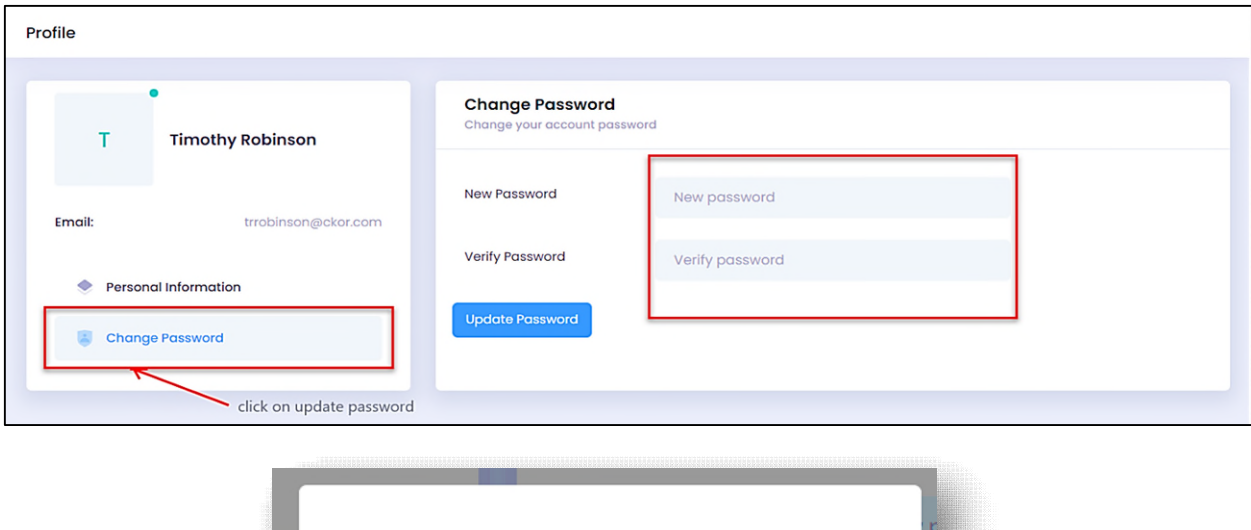

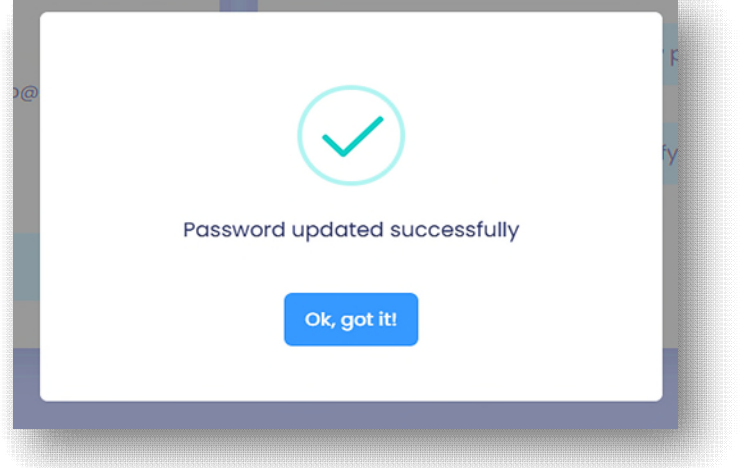

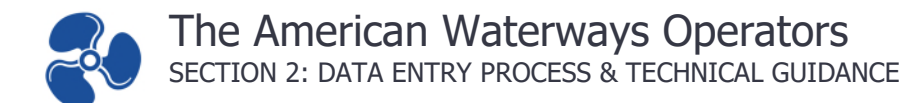

#### <span id="page-21-0"></span>**Reset Password**

To reset a forgotten or unknown password, locate the "Forgot Password" button on the login page. Once selected, a new window will pop up. Enter the account's email address and click the request button.

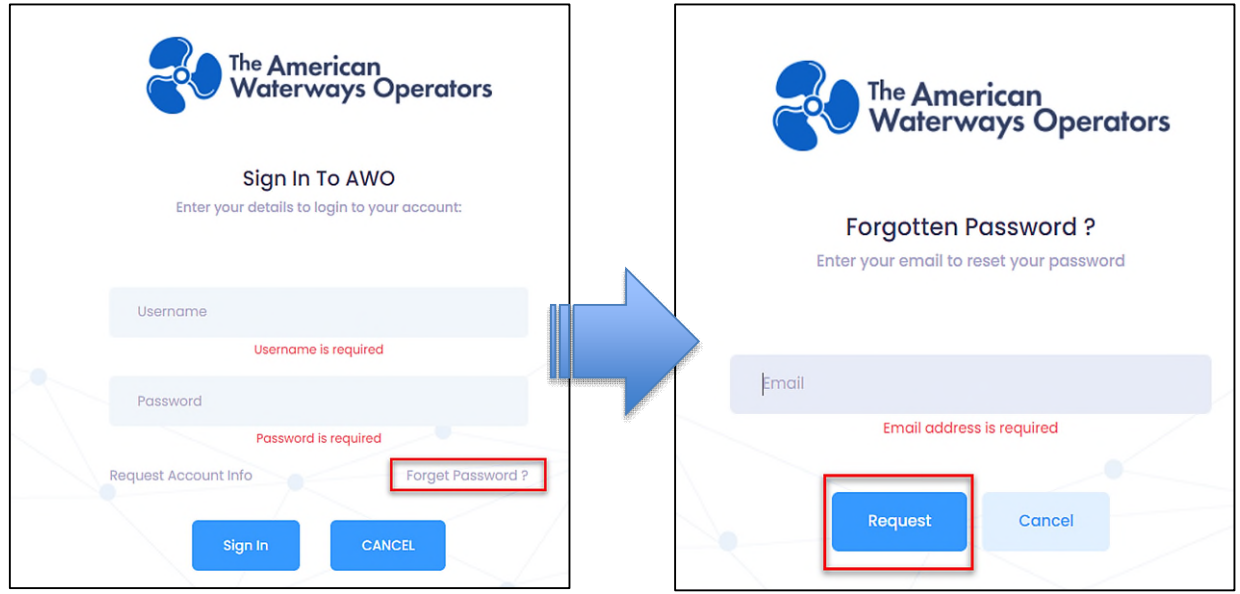

An email with the password reset link will be sent to your email address.<sup>6</sup> Once delivered, click on the emailed link to open the password reset page. Enter and confirm the new password then, click on the reset password button.

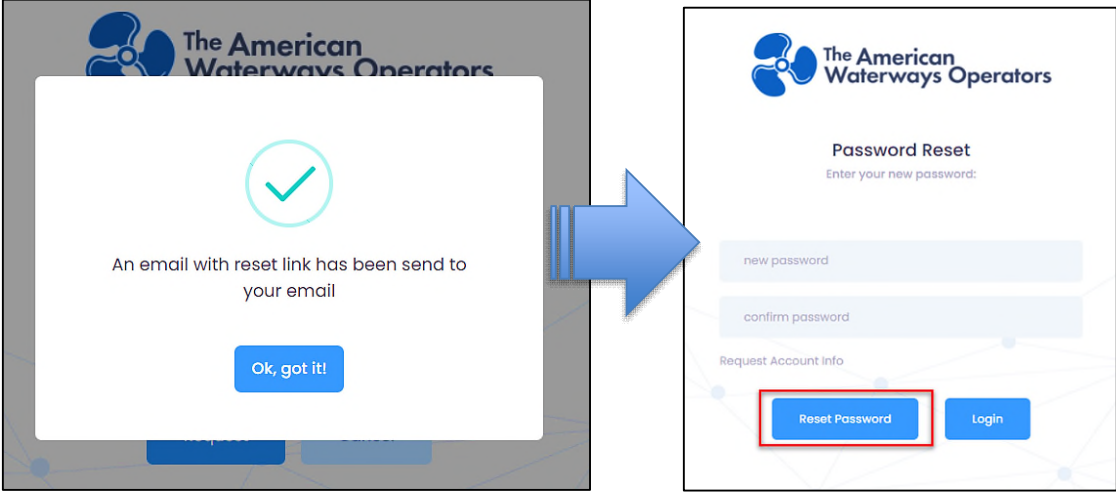

If there are no errors, you will get a password updated successfully alert. You can now navigate to the login page and login with your new password.

<sup>&</sup>lt;sup>6</sup> The emailed password reset link will be valid for one hour only. If time expires, the "Forgot Password" steps must be repeated.

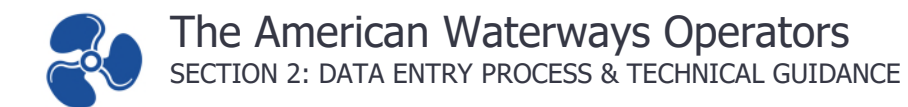

#### <span id="page-22-0"></span>**Contact Support**

To contact support, click on "Contact Us" on the navigation menu to send an email request; or use the Salix and AWO contact information provided below.

Tir.

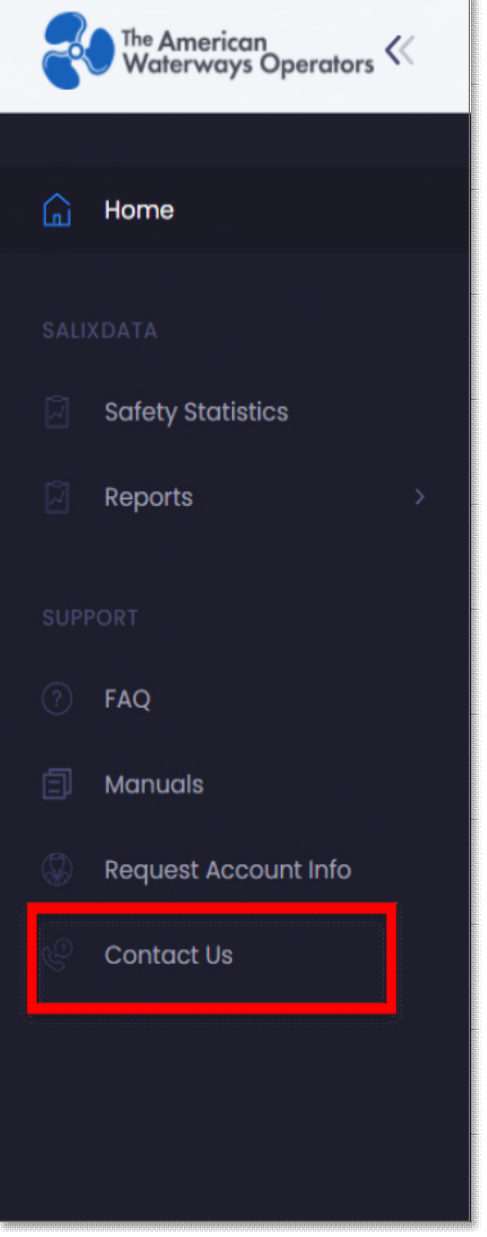

#### **SALIX Technical Support**

**Allen Blevins Salix Data** 

600 Vine Street, Suite 2006 Cincinnati, OH 45202

(p) 513-772-8484 (e) AWO[@salixdata.com](mailto:AWO@salixdata.com)

#### **AWO Representative**

**Michael Breslin Director – Safety & Sustainability** 

The American Waterways Operators 801 North Quincy Street, Suite 500 Arlington, VA 22203 (p) 504-417-2136 (e) [Safety@americanwaterways.com](mailto:Safety@americanwaterways.com)